# **CITY OF AUBURN PLL PORTAL USER GUIDE**

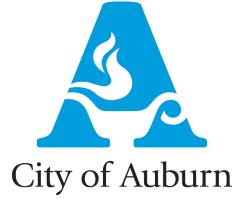

#### Contact:

Britt Johnson GIS Business Analyst City of Auburn 144 Tichenor Av. 334-501-7213 bjohnson@auburnalabama.org

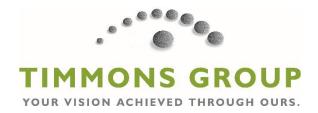

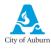

# Table of Contents

| 1<br>2 | Intro<br>Logii<br>2.1 | duction<br>n and Create Account<br>Log-in to the portal | 3      |
|--------|-----------------------|---------------------------------------------------------|--------|
|        | 2.2                   | Create a new account                                    | 3      |
|        | 2.3                   | Home Page                                               | 4      |
|        | Revi<br>3.1           | ew My Applications<br>Review existing permits           | 5<br>5 |
|        | 3.2                   | Incomplete Permits                                      | 6      |
|        | 3.3                   | Permit Info Page                                        | 7      |
| 4      | Crea<br>4.1           | te New Application<br>Select Permit Type                | 8<br>8 |
|        | 4.2                   | Add Address                                             | 8      |
|        | 4.3                   | Add People                                              | 9      |
|        | 4.4                   | Add Contractor                                          | 0      |
|        | 4.5                   | Permit Details                                          | 0      |
|        | 4.6                   | Terms and Conditions                                    | 1      |
| 5<br>6 | Inspe<br>Make         | ection Requests                                         | 2<br>4 |

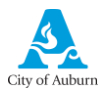

### 1 Introduction

The **Permit Portal** is a web interface for contractors and citizens to access Permits and Inspections. It allows users to apply for new permits, review existing permits, schedule inspections, and make payments.

# 2 Login and Create Account

#### 2.1 Log-in to the portal

- 1. Log into the portal
  - a. Use your email and password to log into the portal.

| Auburn Permit Portal                   |   |  |  |
|----------------------------------------|---|--|--|
| Enter Email                            |   |  |  |
| plladmin                               | 9 |  |  |
| Enter Password                         |   |  |  |
| •••••                                  | - |  |  |
| Log In                                 |   |  |  |
| Create New Account<br>Forgot Password? |   |  |  |

#### 2.2 Create a new account

Contractors and applicants will need to create a new account when they log into the portal.

- 1. Create New Account
  - a. Click Create new Account
  - b. Populate login and contact information. Click **Submit** to create an account. Note that the Login Name will be the user's e-mail address.

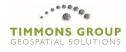

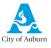

| Create New Account   |                        |
|----------------------|------------------------|
| Login Information    |                        |
| Enter email address  |                        |
| Password             |                        |
| Password             | Confirm Password       |
| Contact Information  |                        |
| First Name Last Name | Business Name          |
| Address              |                        |
| Address 2            |                        |
| City Select State    | ▼ Zip Select Country ▼ |
| Work Phone           | Mobile Phone           |
| Security             |                        |
| Security Question    | Answer                 |
| Cancel Submit        |                        |

#### 2.3 Home Page

The Portal homepage includes a few links on the left side of the screen for navigation and account management, as well as a series of links to the main modules of the portal.

- 1. Navigation Panel
  - a. Home Takes you back to the Home Page
  - b. **Modify Account** Takes you to page where you can update account settings such as your password or contact information.
  - c. **Permit Descriptions** Navigates to Permit Information page.
  - d. Active Permit Map Navigates to Active Permit Map.
- 2. Home Panel
  - a. Review My Applications Allows user to search for all applications they are associated with.
  - b. Create New Application Allows user to apply for a new permit.
  - c. Inspection Requests Allows user to schedule an available inspection.
  - d. Make Payment Allows user to pay for fees.
- 3. Search/Logout
  - a. **Search** Sends user to the City of Auburn search page.
  - b. Logout Logs user out of the portal.

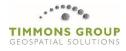

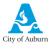

| City of Auburn HOME OF AUBURN UNIVERSITY                        |                          |             |
|-----------------------------------------------------------------|--------------------------|-------------|
| Home                                                            | Home 2                   |             |
| <ul> <li>Modify Account</li> <li>Permit Descriptions</li> </ul> | Review My Applications   |             |
|                                                                 | + Create New Application |             |
| � Active Permit Map                                             | 🗄 Inspection Requests    | 3 C+ Logout |

### 3 Review My Applications

When a user clicks on **Review My Applications** they are prompted to select the types of permits they want to review. There are two options, **Existing Permits** and **Incomplete Applications**. **Existing Permits** and **Incomplete Applications** are assigned by a Contact or Contractor's associated email address used to access the *Permit Portal*. If another user's email address is associated to the permit, they will also see the permit within **Existing Permits**.

#### 3.1 Review existing permits

1. Click Review My Applications and then click Existing Permits.

| Close |
|-------|
|       |

2. Use the **Search Bar** to find the desired permit. The search will filter the displayed permits down based on the criteria provided. This example uses the **Permit Number** but the search works on all fields in the table.

|    |          | Search: | BL-2018-00048 |    |
|----|----------|---------|---------------|----|
| ţ1 | Location |         |               | î↓ |

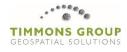

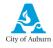

3. Click on the permit record to select it, and then click on View Permit Info to navigate to the Permit Info Page.

| Existing Permits                                              |             |  |  |
|---------------------------------------------------------------|-------------|--|--|
| Show 10 • entries                                             |             |  |  |
| Case Number                                                   | Case Status |  |  |
| BL-2018-00048 1                                               | OPEN        |  |  |
| Showing 0 to 0 of 0 entries (filtered from NaN total entries) |             |  |  |
| View Permit Info                                              |             |  |  |

#### 3.2 Incomplete Permits

1. Click Review My Applications and then click Incomplete Permits

|                         | ×Select Type |
|-------------------------|--------------|
| Existing Permits        |              |
| Incomplete Applications |              |
|                         |              |

Close

2. The Incomplete Permit Page will open.

| Incomplete Permits          |           |         |                 |                 |
|-----------------------------|-----------|---------|-----------------|-----------------|
| Show 10 v entries           |           | Search: |                 |                 |
| Case Number 1               | Case Type | †↓      | Location        | ţ↑              |
| b 1                         | BL-SF     |         |                 |                 |
| 2                           | BL-2F     |         |                 |                 |
| 3                           | BL-COMM   |         | 182 S COLLEGE S | т               |
| Showing 1 to 3 of 3 entries |           |         |                 | Previous 1 Next |
|                             |           |         |                 |                 |
| Cancel                      | <         |         |                 |                 |

- The Search area allows the user to search Incomplete Permits by criteria such as Location or Case
   Type
- b. Clicking the **Case Number** brings the user back to the saved position in the **Application Creation** Process

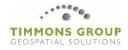

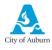

#### 3.3 Permit Info Page

The Permit Info Page contains all the details pertaining a specific permit. This information is pulled directly from Cityworks, and will correspond to the respective panels within Cityworks. The Permit Info panel at the top of the page corresponds to the Main panel in Cityworks.

This page is accessible through the **Review My Applications** and **Search Permits** modules. It is also accessible after a user creates a new permit application.

| Permit Info                       |                            |                      |  |  |  |  |  |  |
|-----------------------------------|----------------------------|----------------------|--|--|--|--|--|--|
| Case Number: BL-2018-00048        | Case Number: BL-2018-00048 |                      |  |  |  |  |  |  |
| Case Group:                       |                            |                      |  |  |  |  |  |  |
| Case Type: Residential Alteration | 1                          |                      |  |  |  |  |  |  |
| Sub Type:                         |                            |                      |  |  |  |  |  |  |
| Case Status: OPEN                 | Case Status: OPEN          |                      |  |  |  |  |  |  |
| Location:                         |                            |                      |  |  |  |  |  |  |
| Date Issued:                      |                            |                      |  |  |  |  |  |  |
|                                   |                            |                      |  |  |  |  |  |  |
| Location                          |                            |                      |  |  |  |  |  |  |
| Asset ID                          | Asset Type                 | Address              |  |  |  |  |  |  |
|                                   |                            |                      |  |  |  |  |  |  |
| 7284747                           | Parcels                    | 1347 SHELTON MILL RD |  |  |  |  |  |  |

There is also a button at the bottom of the Permit Info Page. **Print** prints the permit details. Permit Form, CO and Checklist comments are available for print where appropriate.

| Print Info |  |  |
|------------|--|--|
| Print      |  |  |

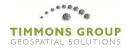

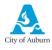

~

# 4 Create New Application

#### 4.1 Select Permit Type

- 1. Click Create New Application.
- 2. Select New Permit or Trade.
- 3. Select a **Case Type**
- 4. Add a name to the permit and click **Next**.

| New Permit                                                                                                    |            |
|----------------------------------------------------------------------------------------------------|------------|
| O Trade (Electrical, Fire Systems, Mechanical, or Plumbing) Sub-Permit. You will be prompted to select the existing Building Permit for your Su | ub-Permit. |
| Case Type                                                                                                    |            |
| Mechanical Sub Permit 3                                                                                                    |            |
| Project Name (Subdivision Name and Lot or Business Name)                                                                                        |            |
| test 4                                                                                                    |            |
|                                                                                                    |            |
|                                                                                                    |            |

Cancel

The user can click **Cancel** at any point after creation and before submittal to save their progress. See <u>3.2 Incomplete Permits</u>

#### 4.2 Add Address

5. Type the site address into the map's search bar, and then click the **Search** button.

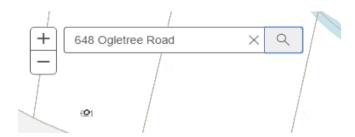

6. The map will zoom to this address point on the map.

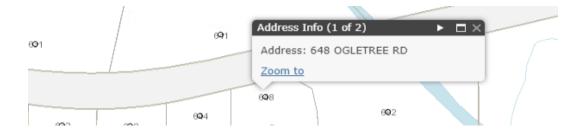

7. Once you have the correct address and/or parcel selected, click Next.

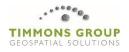

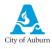

| Show 10 • entries           | Searc        |
|-----------------------------|--------------|
| 648 OGLETREE RD             |              |
| Showing 1 to 1 of 1 entries | 1 row select |

#### 4.3 Add People

Next

Previous

- 1. Search for existing people by using the search bar.
- 2. Select the person you wish to associate to this permit and click Add.

| ⊞ Search & Add People                                         |                       |                                      |   |         |                 |   |
|---------------------------------------------------------------|-----------------------|--------------------------------------|---|---------|-----------------|---|
| Show 10 v entries Search: joe test                            |                       |                                      |   |         |                 |   |
| Name                                                          | $\uparrow \downarrow$ | Address                              | ( | Company | Ť               | Ļ |
| Joe Test                                                      |                       | 123 Main St                          |   |         |                 |   |
| Showing 1 to 1 of 1 entries (filter<br>Add Create New Contact | red from              | 59,625 total entries) 1 row selected |   |         | Previous 1 Next | t |

3. If the person you wish to add does not already exist within the Cityworks database, click Create New Contact.

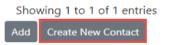

4. Enter the person's information and then click **Add**. They will appear in the Selected People panel.

| Add Person   | × |
|--------------|---|
| Name         |   |
|              |   |
| Company Name |   |
|              |   |
| Address 1    |   |

5. Select roles from the drop down menu for each person you've selected.

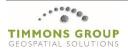

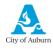

| Show 10 👻 e                               | ntries |                        |    |              | Sea | rch:                |
|-------------------------------------------|--------|------------------------|----|--------------|-----|---------------------|
| Name                                      | ţţ     | Address                | ţţ | Company      | ţţ  | Role                |
| Joe Test                                  |        | 123 Main St            |    | Test Company |     | Applicant           |
| nowing 1 to 1 of 1 entries 1 row selected |        | Applicant<br>Architect |    |              |     |                     |
| move                                      |        |                        |    |              |     | Contact<br>Engineer |

6. After you have selected roles for each person, click Next.

#### 4.4 Add Contractor

- 1. Search for existing contractors by using the search bar.
- 2. Select the contractor you wish to associate to this permit and click **Add**.

| how 10 v entries Search: P |    |                 |    | PLUMBING                            |                              |
|----------------------------|----|-----------------|----|-------------------------------------|------------------------------|
| Contractor Name            | †↓ | Contractor Type | ţţ | License Num $^{\uparrow\downarrow}$ | License Expired <sup>†</sup> |
| A & S PLUMBING COMPANY     |    | BUSLIC          |    | BL-037532                           |                              |
| ACA PLUMBING AND SERVICES  |    | BUSLIC          |    | BL-036309                           |                              |
| ACE PLUMBING COMPANY, INC  |    | BUSLIC          |    | BL-032437                           |                              |
| ALPHA PLUMBING INC         |    | BUSLIC          |    | BL-034402                           |                              |
| AL'S PLUMBING              |    | BUSLIC          |    | BL-030320                           |                              |

3. After you have selected a contractor, click Next.

#### 4.5 Permit Details

The Permit Details page allows users to enter custom information about the permit.

1. Fill out applicable permit information.

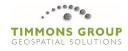

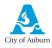

| GIS Info                               |                |   |  |  |  |
|----------------------------------------|----------------|---|--|--|--|
| Zoning                                 | Select an item | ] |  |  |  |
| Lot Number                             |                |   |  |  |  |
| Flood Zone Lot                         | ○ Yes ○ No     |   |  |  |  |
| Flood Zone Building                    | ○ Yes ○ No     |   |  |  |  |
|                                        |                |   |  |  |  |
| Building Permit Portal Submittal - Res |                |   |  |  |  |
| Construction Cost                      | 0              | ] |  |  |  |

2. After you have finished entering the permit information, click Next.

#### 4.6 Terms and Conditions

- 1. Check the box to accept the Terms and Conditions.
- 2. Click Submit.

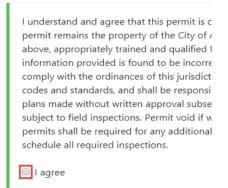

Submit

In the Portal tab that was already open, you will receive a success message. You will then be prompted with 3 options allowing you to View Permit Info or Apply for a new permit. Some permit types may also allow you to Attach Files or Pay Fees. Building permit submittals will display a link to email all required documents.

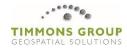

| 오 Your pe             | mit is submitted. Please record the following permit number for your record                                                                                                    | ds: BL-201 | 8-00 |
|-----------------------|----------------------------------------------------------------------------------------------------|------------|------|
| Attach File           |                                                                                                    |            |      |
| • Ele<br>• St<br>• En | nents Required<br>actronic Plan including floor plans to scale and elevations<br>fuctural Information including slab, floors, walls, ceilings, and roof systems<br>gineered Components Documentation |            |      |
| • M<br>• FE<br>• Sit  | escriptive Energy Worksheet<br>anual J<br>MA Elevation Certificate (if applicable)<br>e Plan (refer to Site Plan Requirements document)<br>ptic Tank Permit (if applicable)                          |            |      |
| Choose                | file(c)                                                                                                    | Browse     | Up   |

# 5 Inspection Requests

Portal users will be able to schedule inspections if those inspection tasks are available in Cityworks.

1. Click Inspection Requests and then click Schedule Inspection Requests.

| Select Action                | ×     |
|------------------------------|-------|
| Schedule Inspection Requests |       |
|                              | Close |

2. Enter a permit number into the Search Bar to filter the results.

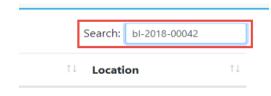

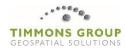

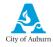

3. Click on the inspection you wish to schedule and then click the **Next** button.

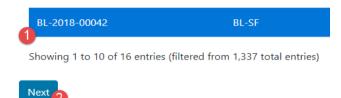

4. Click in the **Select Date** box and use the calendar picker to choose your scheduled inspection date.

| te   |              |                                                                                                    |                                                                                                    |
|------|--------------|----------------------------------------------------------------------------------------------------|----------------------------------------------------------------------------------------------------|
| late |              |                                                                                                    |                                                                                                    |
| M    | ay 2018      |                                                                                                    | 0                                                                                                    |
| ти   | We           | Th                                                                                                    | Fr                                                                                                    |
| 1    | 2            | 3                                                                                                    | 4                                                                                                    |
| 8    | 9            | 10                                                                                                    | 11                                                                                                    |
| 15   | 16           | 17                                                                                                    | 18                                                                                                    |
| 22   | 23           | 24                                                                                                    | 25                                                                                                    |
| 29   | 30           | 31                                                                                                    |                                                                                                    |
|      | Tu 1 8 15 22 | May 2018           Tu         We           1         2           8         9           15         16           22         23 | Way 2018           Tu         We         Th           1         2         3           8         9         10           15         16         17           22         23         24 |

5. Enter comments to provide to the Inspector, and then click **Schedule**.

| Enter C | Comments                                                                                                    |  |
|---------|----------------------------------------------------------------------------------------------------|--|
| Inspe   | ection Comments.                                                                                                    |  |
|         |                                                                                                    |  |
| _       | Pi Antonio de Carto de Carto |  |
| Back    | Schedule                                                                                                    |  |

6. An alert will appear notifying you that the Inspection was successfully requested. You will be prompted to either **Close** the alert box or **Schedule Another Inspection**.

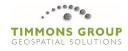

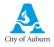

| Inspection Result                                                                                   | ×              |
|----------------------------------------------------------------------------------------------------|----------------|
| Successfully requested the Building Final inspection 7/25/2018.                                     | n for          |
| Requested inspection dates cannot be guaranteed.<br>processed within 4 business hours of submittal. | Requests are   |
| Assigned inspection dates can be viewed from the '<br>Applications" page after that time.           | "Review My     |
| Close Request Anoth                                                                                 | ner Inspection |
| Maka Paymont                                                                                        |                |

6 Make Payment

External users will be able to look up and pay fees through the portal. They can search for fees by either the Permit Number or Location.

1. Click **Make Payment** and then select a search method.

| Select Action                                     | ×     |
|---------------------------------------------------|-------|
| Pay Fees by Permit Number<br>Pay Fees by Location |       |
|                                                   | Close |

2. Depending on which option you selected, type in either a **Permit Number** or an **Address** and click the **Search** button.

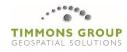

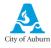

| Search Payments by Permit Number |
|----------------------------------|
| Search Case Number               |
| bl-2018-00048                    |
| Search                           |

3. Fees from all permits matching your search criteria will be returned. Click the radio button next to the Case Number that matches the permit you want to pay fees on.

| Case Number | BL-2017-00131 |
|-------------|---------------|
|-------------|---------------|

| Case Number   | Case Type     | Fee Code |
|---------------|---------------|----------|
| BL-2017-00131 | Single Family | BL-1     |

4. Click the **Pay Fees** button at the bottom of the page.

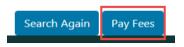

5. A window will pop up prompting the user to enter their credit card and billing address info.

| Ν | Aake Payments                                                                                                    | × |
|---|----------------------------------------------------------------------------------------------------|---|
| Γ | Order Information                                                                                                    | ^ |
|   | Total Amount (\$):<br>\$936.00                                                                                                    |   |
|   | Charge Type:<br>SALE                                                                                                    | = |
|   | Card Information                                                                                                    |   |
|   | VISS         Image: Market and Market and Mar |   |

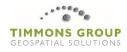

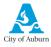

6. If the transaction was successful, a **Receipt** will pop up with the option to **Print**.

| Receipt                                                                                 | ×   |
|-----------------------------------------------------------------------------------------|-----|
| Successful transaction: The transaction completed successfully.                         |     |
| Total Amount: USD\$936.00                                                               |     |
| Transaction Date: 2018-06-05 10:14:07                                                   |     |
| Transaction ID: 00000000247                                                             |     |
| Transaction Type: Purchase                                                              |     |
| Approval Code: 649468                                                                   |     |
| Batch Number: 000011                                                                    |     |
| Card Type: Visa                                                                         |     |
| Card Number: XXXXXXXXXXXXXX0010                                                         |     |
| Entry Method: MANUAL                                                                    |     |
| Buyer agrees to pay total amount above according to cardholder's agreement with issuer. |     |
| x                                                                                       |     |
|                                                                                         |     |
| Close                                                                                   | int |

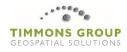